#### はじめに

- ・ 本書は、香川大学mailのサインイン・サインアウト方法についてのマニュアルです。
- ・ 本書の説明に用いている各種画像は、2023年12月18日に取得したものです。 ※画面ショットと実際の操作画面が異なる場合があります。

香川大学mailは、Microsoftが提供する「Exchange Online」を利用したメールサービスです。 パソコン・スマートフォン・iPadなど様々な端末からメールを見ることができます。

# **1. ブラウザからのアクセス**

**WebフラウザからI <u>[htt](https://outlook.office.com/)ps://outlook.office.com/</u> 」にアクセスし、【サインイン】ボタンを押します。** 

※ フィッシングメール・サイト(偽のログイン画面へ誘導する攻撃メール)に騙されることを防ぐため、このURLをブックマーク に登録するか、ログイン時には必ず香川大学情報メディアセンターのホームページからのアクセスを心がけてください。

### **2. Outlook on the webへのサインイン方法**

⑴ **香大ID@kagawa-u.ac.jp**を入力して「次へ」をクリックしてください。

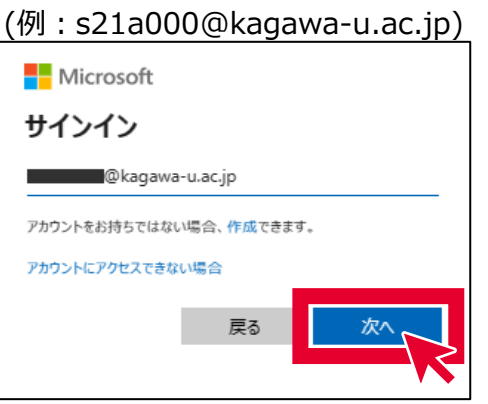

⑵ 香大IDのパスワードを入力し、「サインイン」をクリックします。

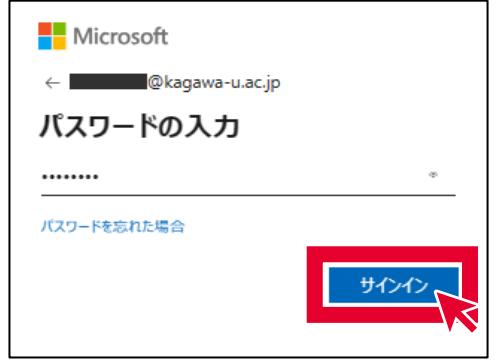

⑶ 多要素認証の承認を行ってください。 (詳細は **[多要素認証について](https://www.itc.kagawa-u.ac.jp/service/gakuseims365/ninsyo)** をご確認ください)

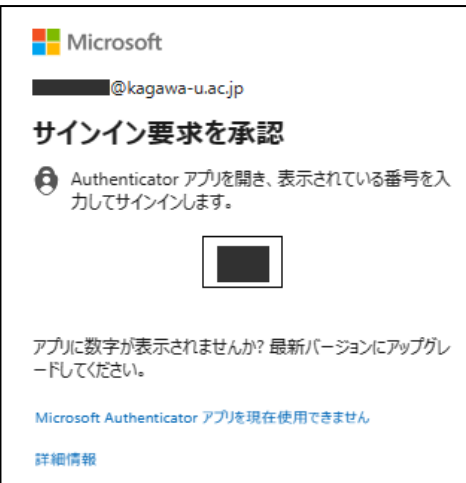

- ⑷ 「言語」と「タイムゾーン」を設定し、「保存」をクリックします。
	- ※ 初回サインイン時のみ
		- ・ 言語:日本語(日本)
		- ・ タイムゾーン:(UTC +09:00) Osaka,Sapporo,Tokyo

⑸ 「サインインの状態を維持しますか?」と表示される場合は、「いいえ」をクリックします。 ※ 「はい」を選択することで次回以降のサインイン認証操作を省略することが可能です。 大変都合のいい機能ですが、反面、セキュリティは低くなります。

**1. 画面右上のアイコンをクリックして「サインアウト」をクリックしてください。**

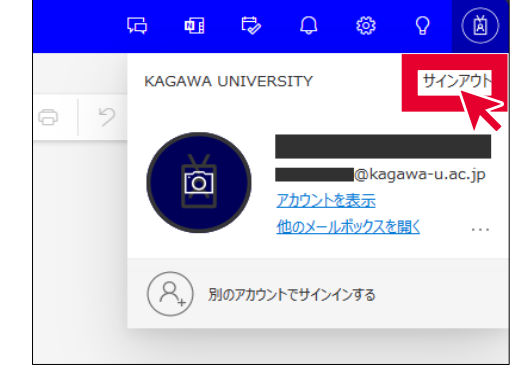

2023.12 教育情報推進支援センター

# **香川大学mail(学生用)**

## **サインイン方法**

# **サインアウト方法**